## User Guide for AJO-DO Tests

Website Address:<https://education.aaoinfo.org/aaoinfo/publications/6/view> AAO Member Site Navigation: <https://www1.aaoinfo.org/> > Education > AJO-DO Tests

- 1. Log in using your AAO Member Site credentials
- 2. Click the link to the right of any active month's test image

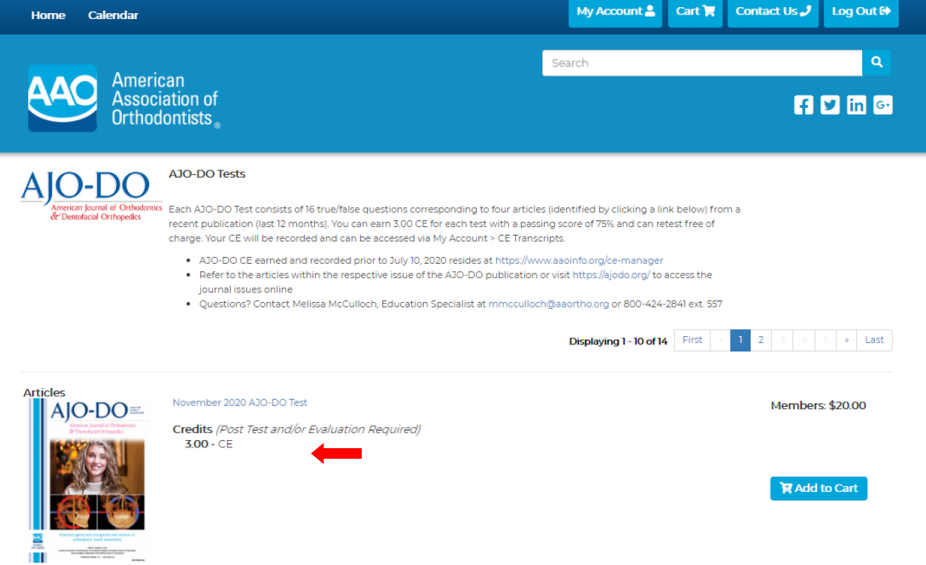

3. Review an outline of the four articles that the respective test will cover along with corresponding learning objectives

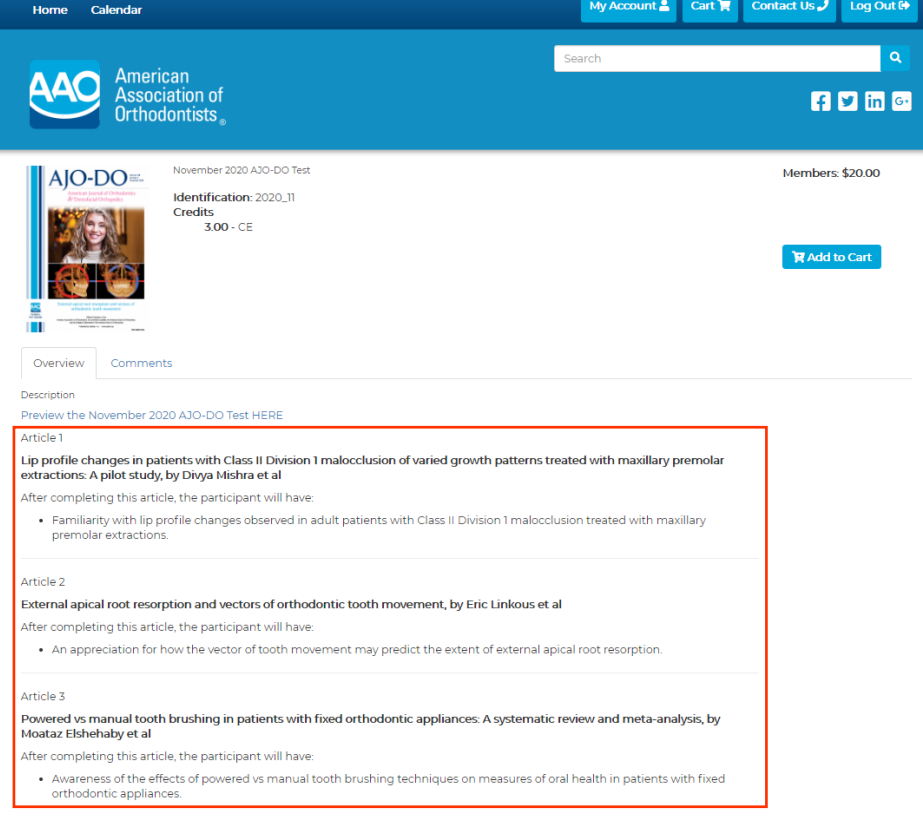

4. Click the preview link to open a PDF version of the respective month's test

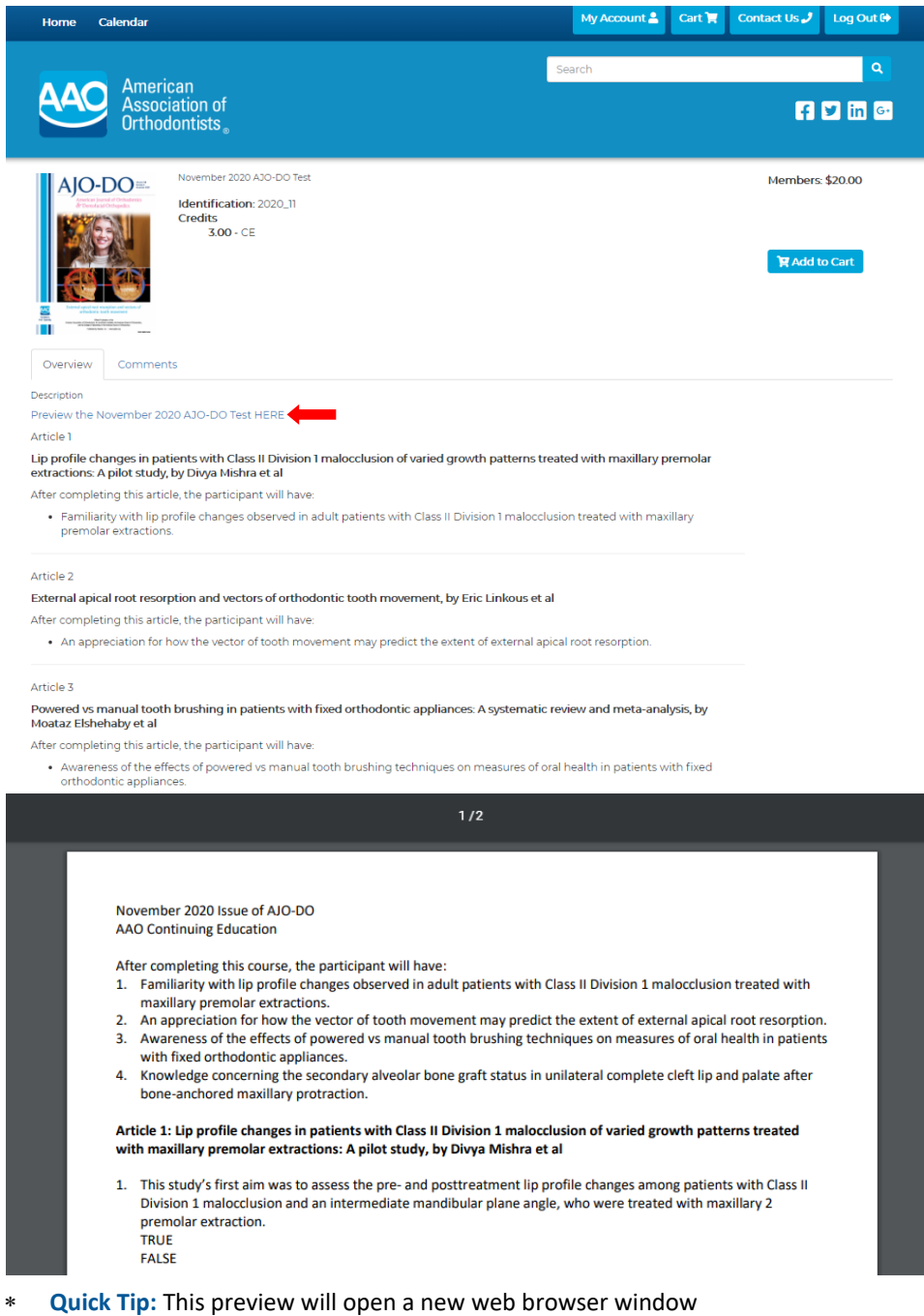

 **Quick Tip:** Once you've purchased a test, print this PDF version and identify your answers in advance of taking the online test. Purchased tests will reside in the blue '**My Account**' tab and can be taken at a time most convenient for you.

## 5. Click the blue '**Add to Cart**' button

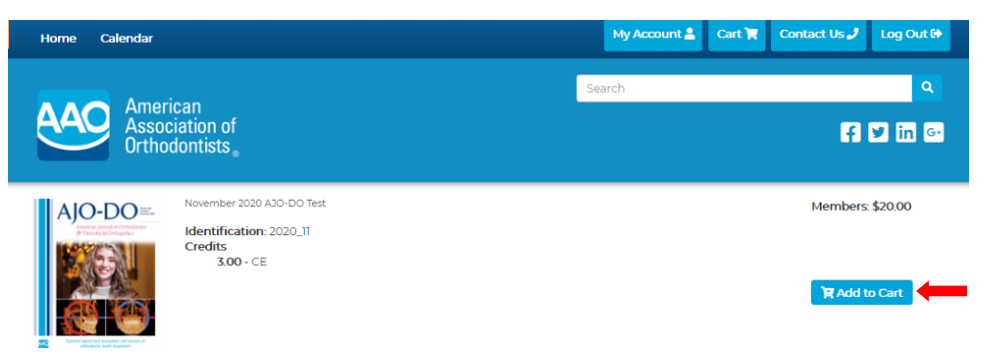

- **Quick Tip:** Add as many tests to your cart as you'd like and purchase multiple tests in one easy transaction
- 6. Click the blue '**My Cart**' tab in the upper right-hand corner

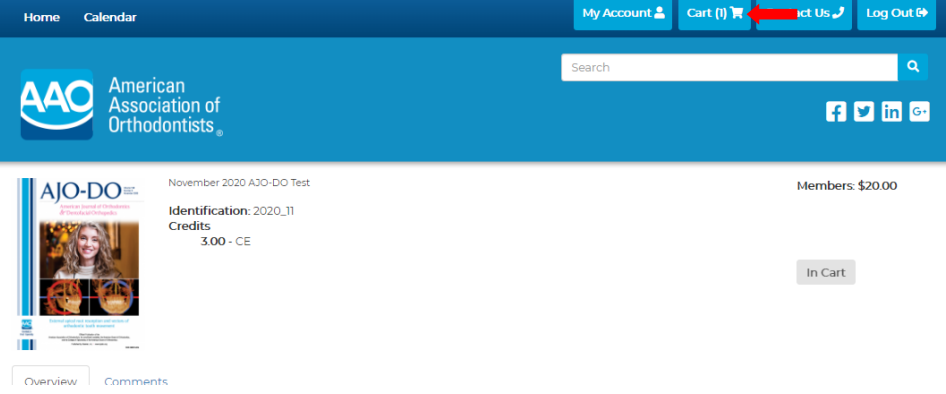

7. Review your Shopping Cart for accuracy and click the blue '**Checkout**' button

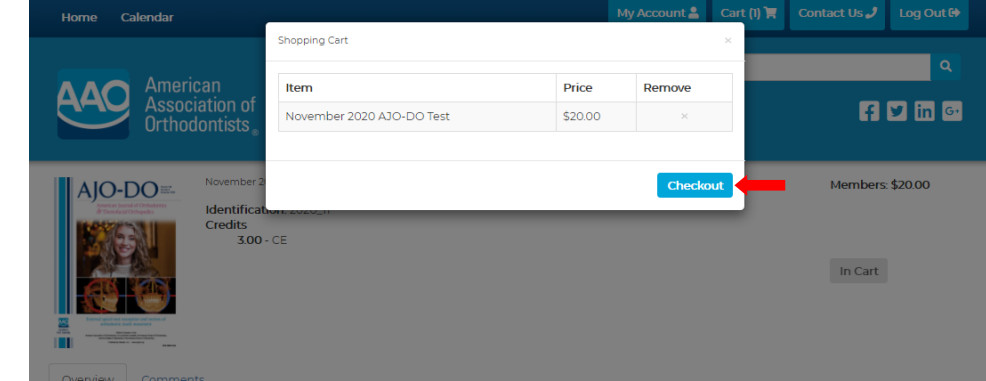

8. Add your credit card information and click the blue '**Complete Purchase**' button

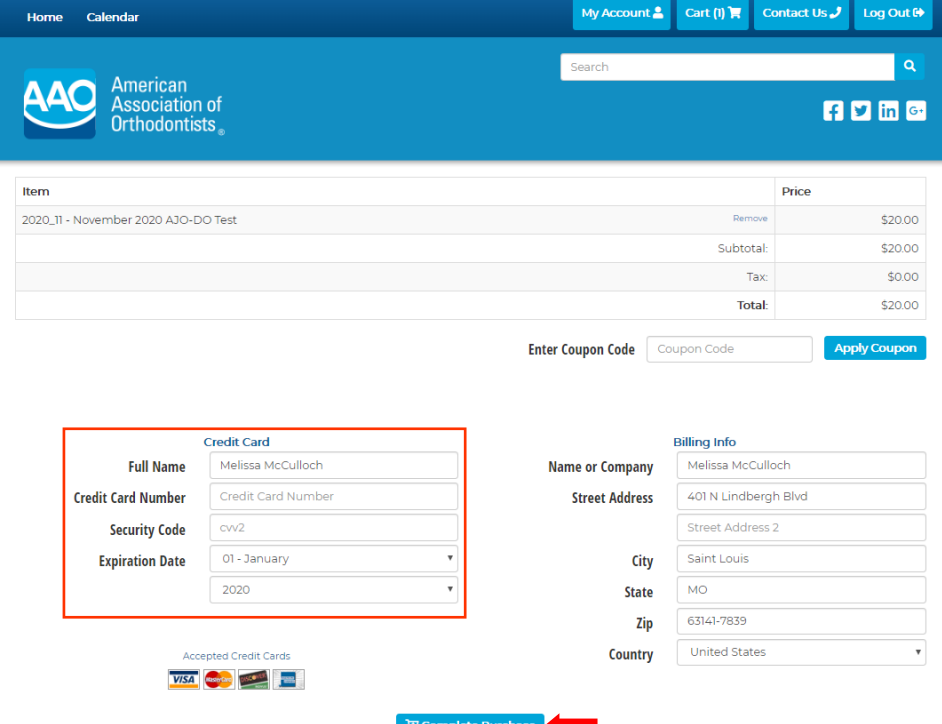

9. Click the blue '**My Account**' tab in the upper right-hand corner

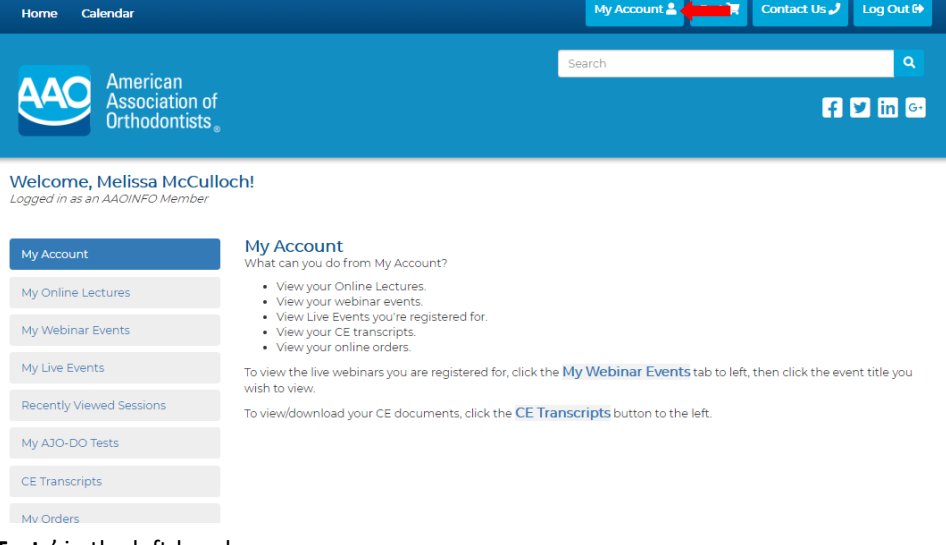

10. Click '**My AJO-DO Tests**' in the left-hand menu

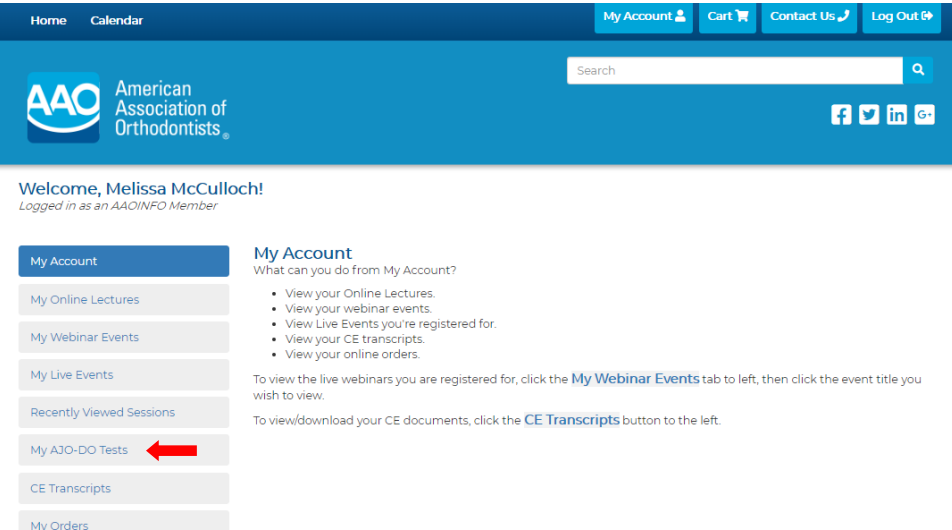

11. Click the blue '**View Article**' button for the online test that you are ready to take

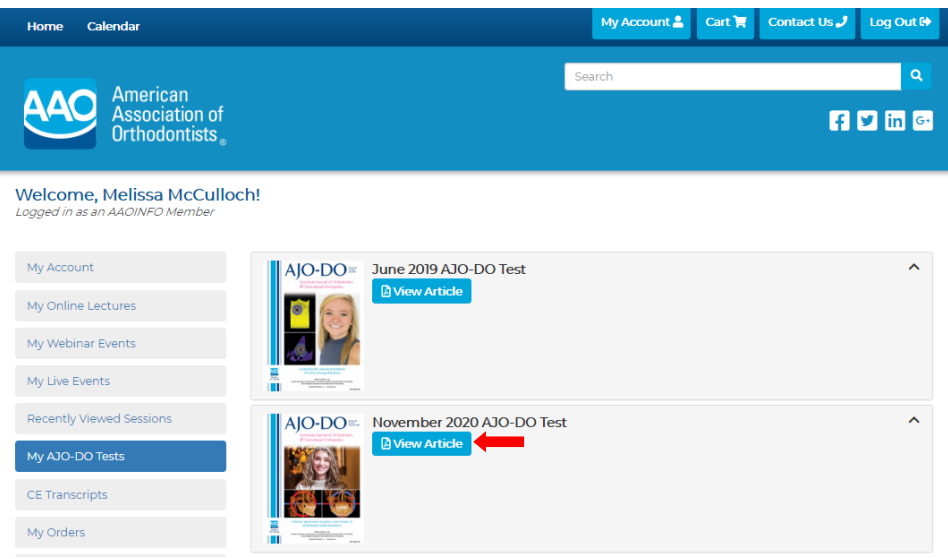

## 12. Click the '**CE Information**' tab

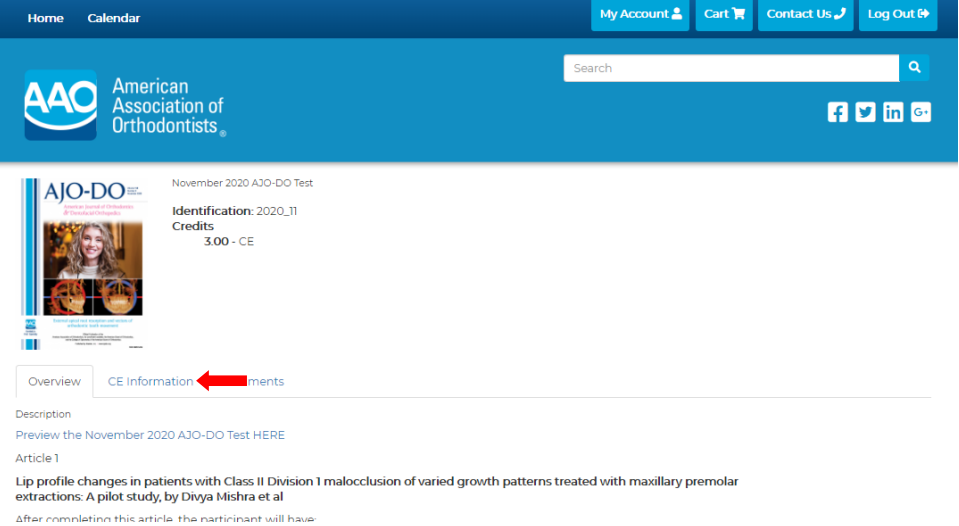

## 13. Click the blue '**Take Exam**' button

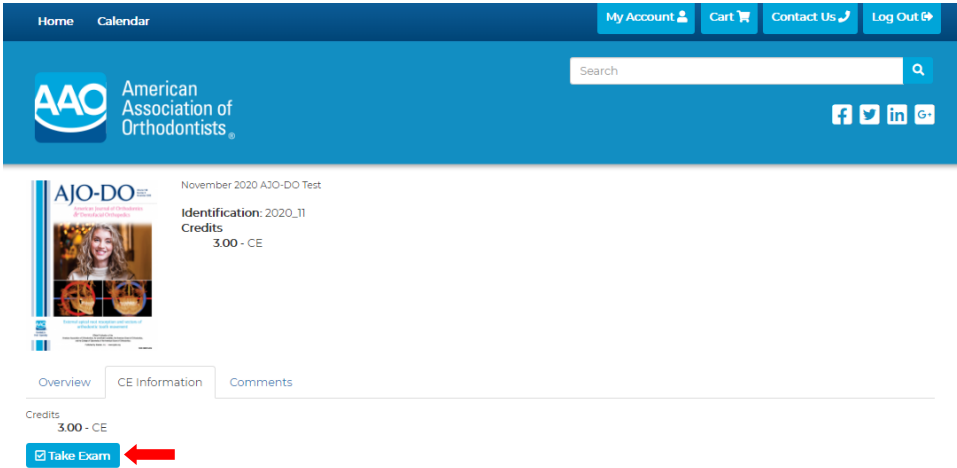

14. The test will open in a dialog box; answer each true/false question and the evaluation then click the blue '**Submit**' button

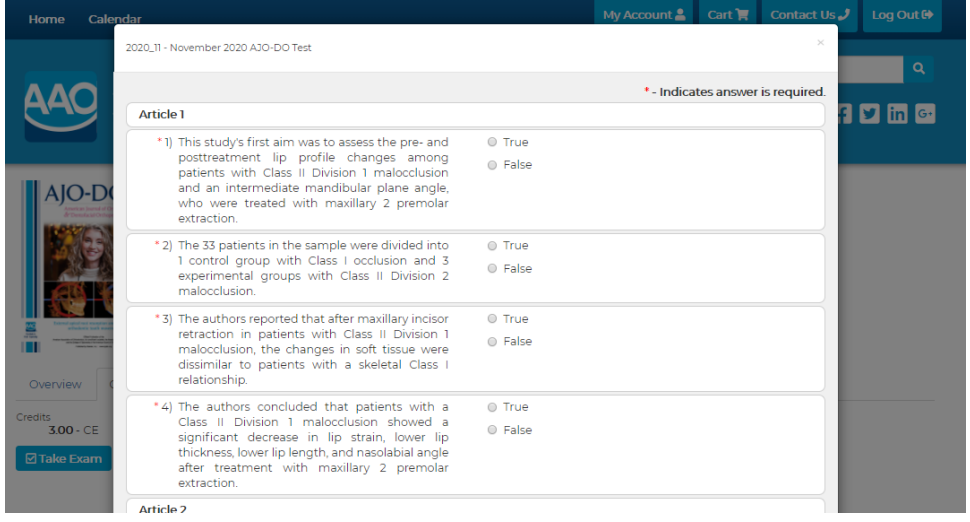

 **Quick Tip:** A 75% passing grade is required to earn CE. Incorrect answers will be identified if you do not pass and you will have to correct those answers then click the blue '**Submit**' button again.

15. Once passed, click the blue '**Print Certificate**' button to print or download your CE certificate

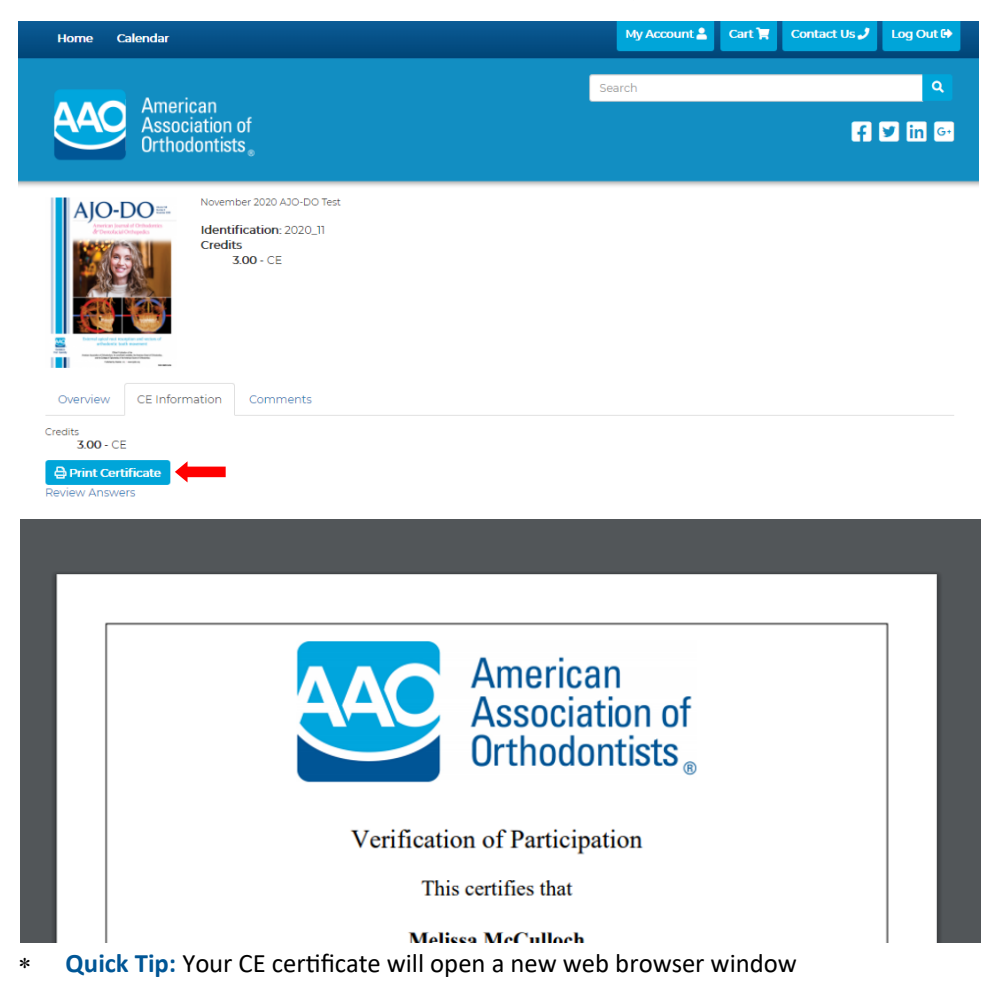

- 16. Take additional purchased tests by referring back to steps 9 through 15
- 17. Click the blue '**My Account**' tab then click '**CE Transcripts**' on the left-hand menu to view/download certificates or print a transcript at any time

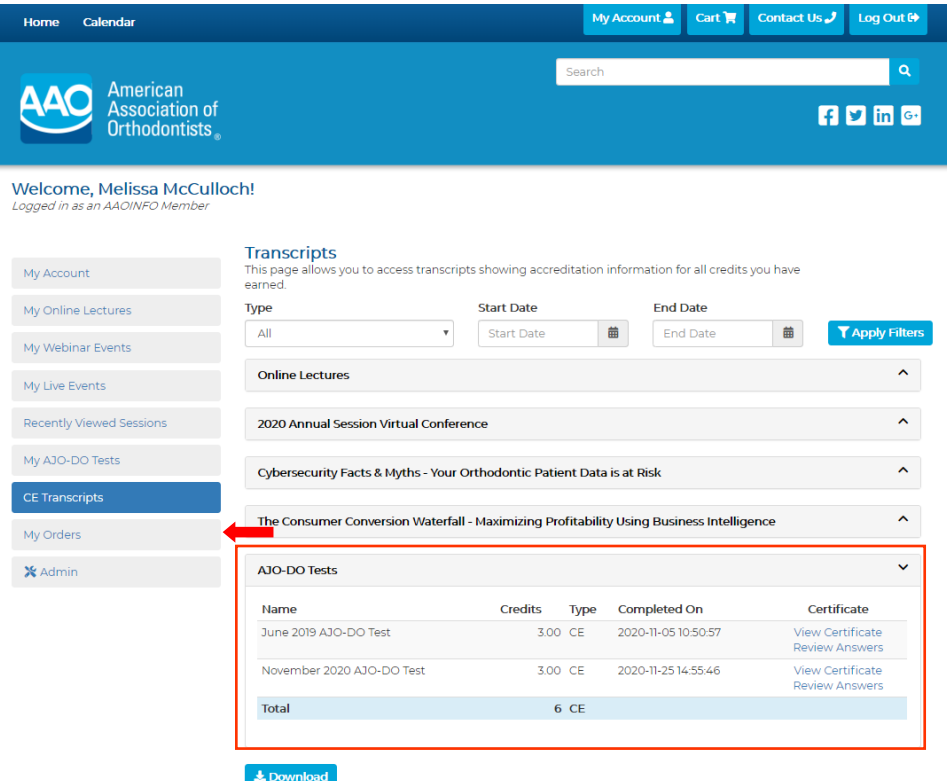